Очень важно делать все поэтапно

- 1. С компьютера на территории нашего университета откройте веб-сайт www.scopus.com
- 2. Нажмите на кнопку "Создать учетную запись" (Create account)

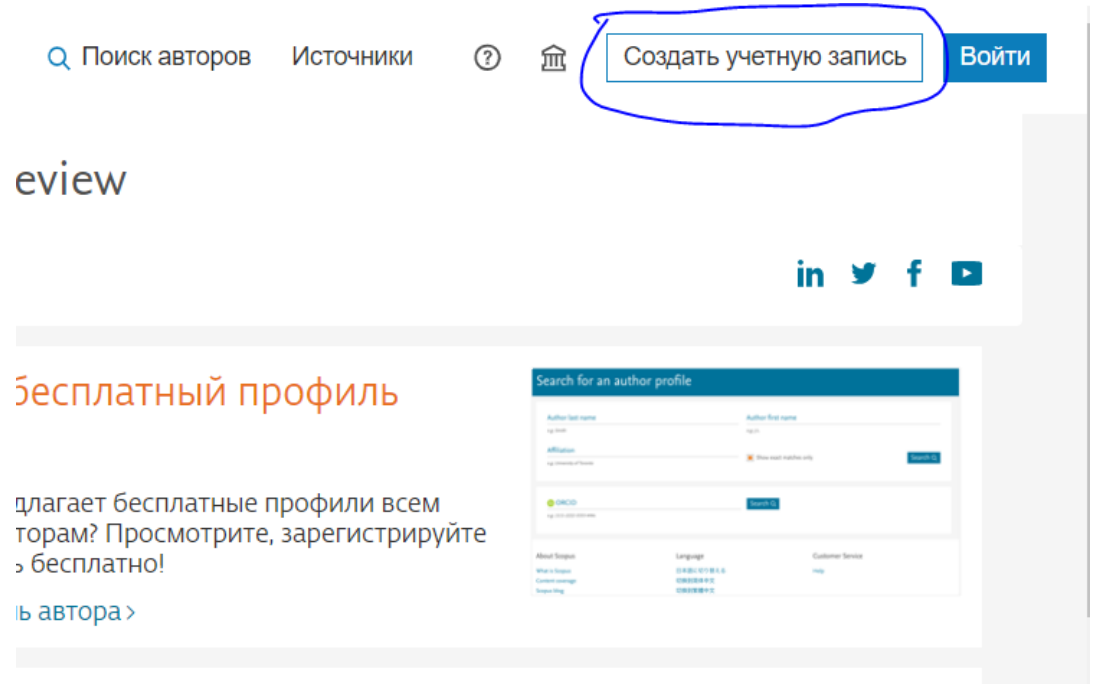

3. Чтобы зарегистрироваться от имени университета нажмите на кнопку "Войти в систему через свое учреждение".

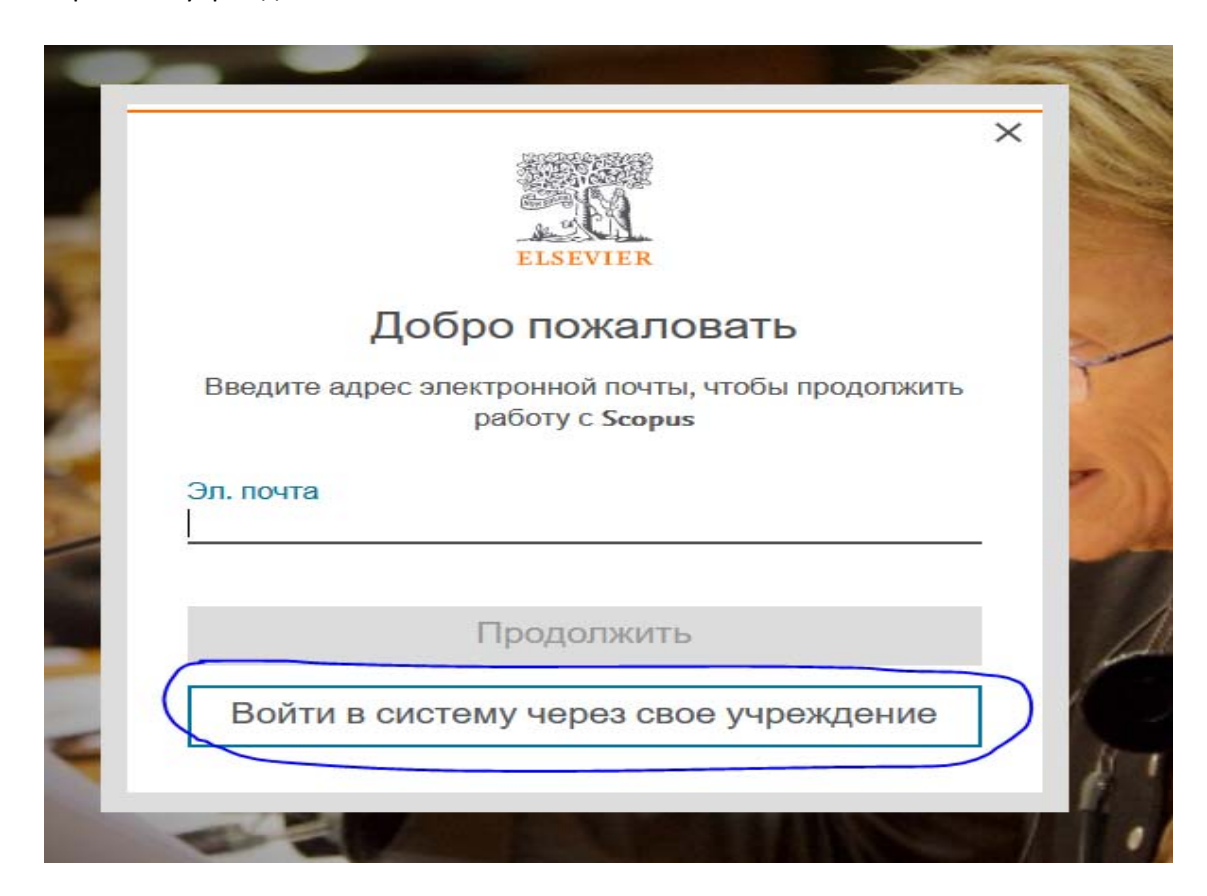

4. В появившемся поле введите свой адрес электронной почты с доменом нашего университета. Например, \_\_\_\_\_\_\_\_\_\_\_@manas.edu.kg

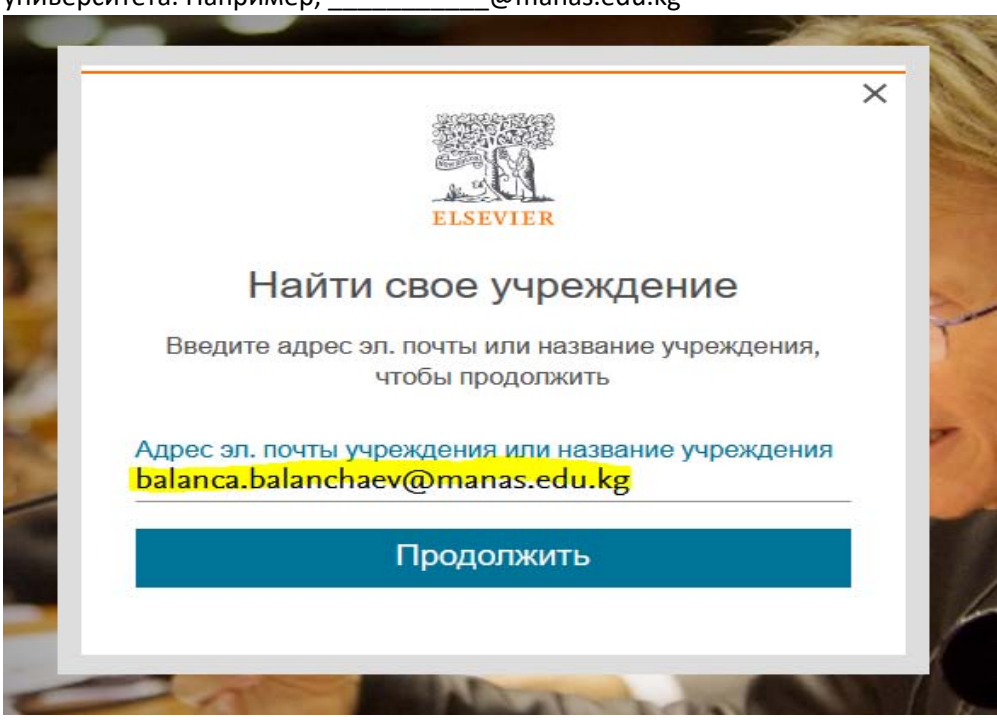

- 5. Далее нажмите на кнопку "Продолжить" (Continue)
- 6. Если у Вас уже был аккаунт, то система запросит у Вас пароль, если Вы не помните пароль, то нажмите на кнопку "Забыли пароль?" внизу диалогового окна (Forgot password?).
- 7. Если у вас нет учетной записи, система отправит электронное письмо на ваш адрес электронной почты.

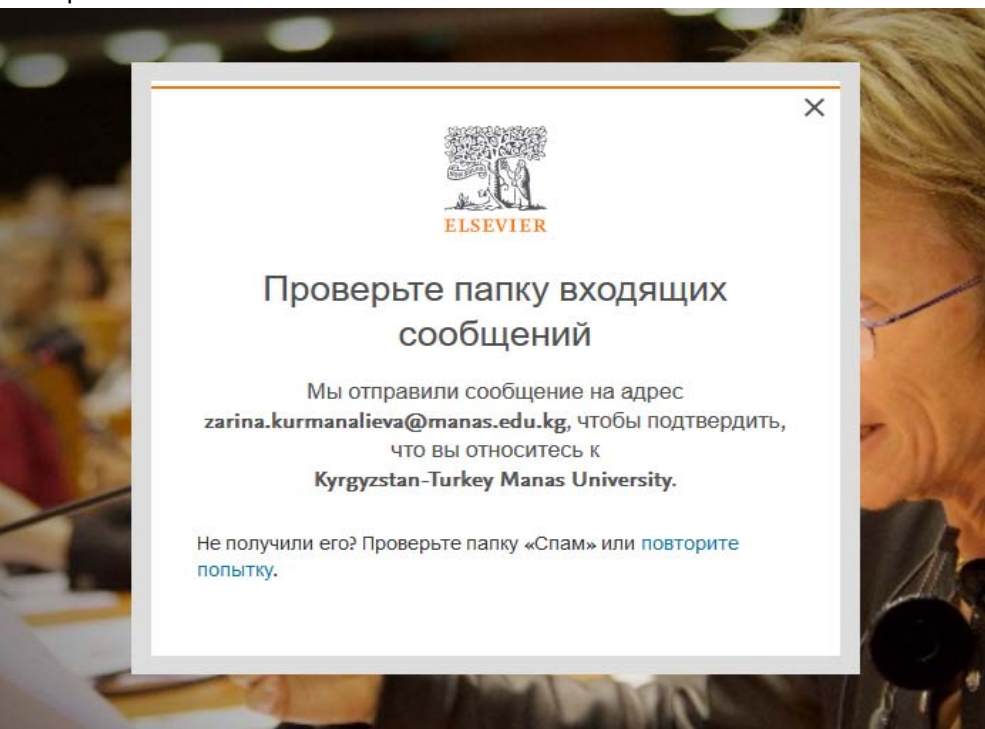

8. Нажмите ссылку в письме, чтобы открыть письмо. Откроется веб‐сайт Scopus, введите свое имя и пароль, чтобы создать учетную запись.

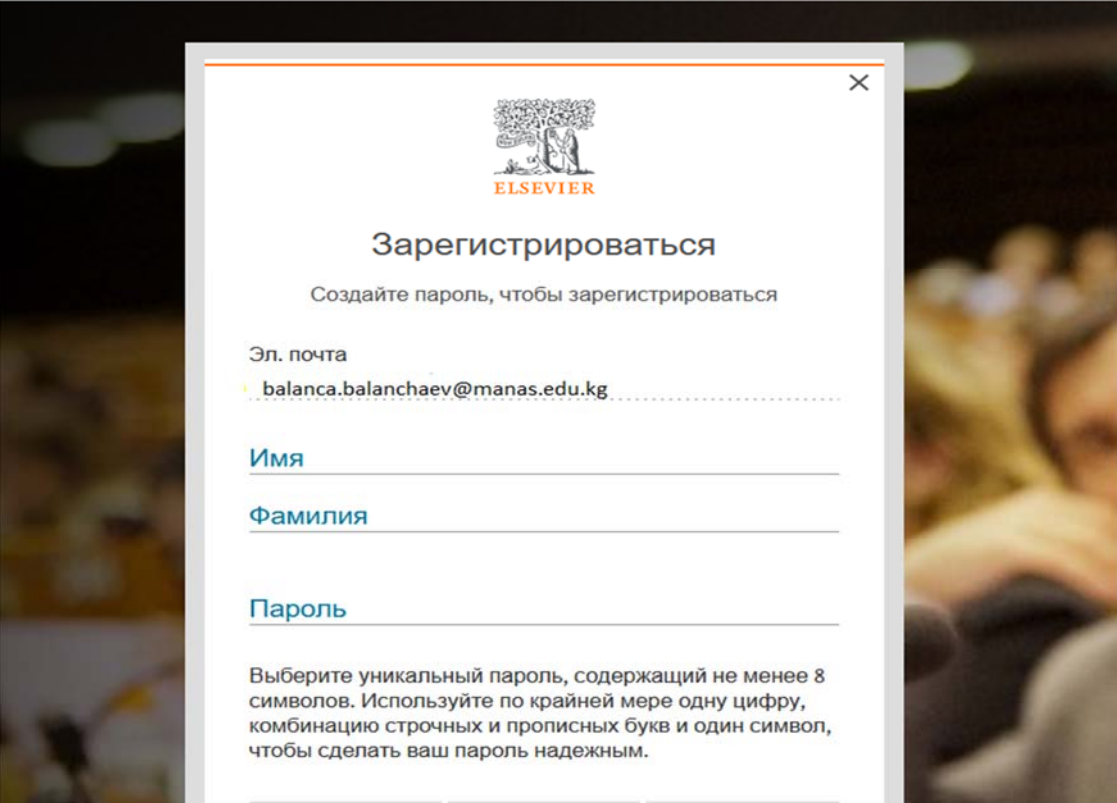

9. Вы настроили удаленный доступ. Теперь вы можете получить доступ к Scopus из любого места, используя свою учетную запись.